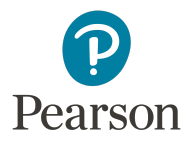

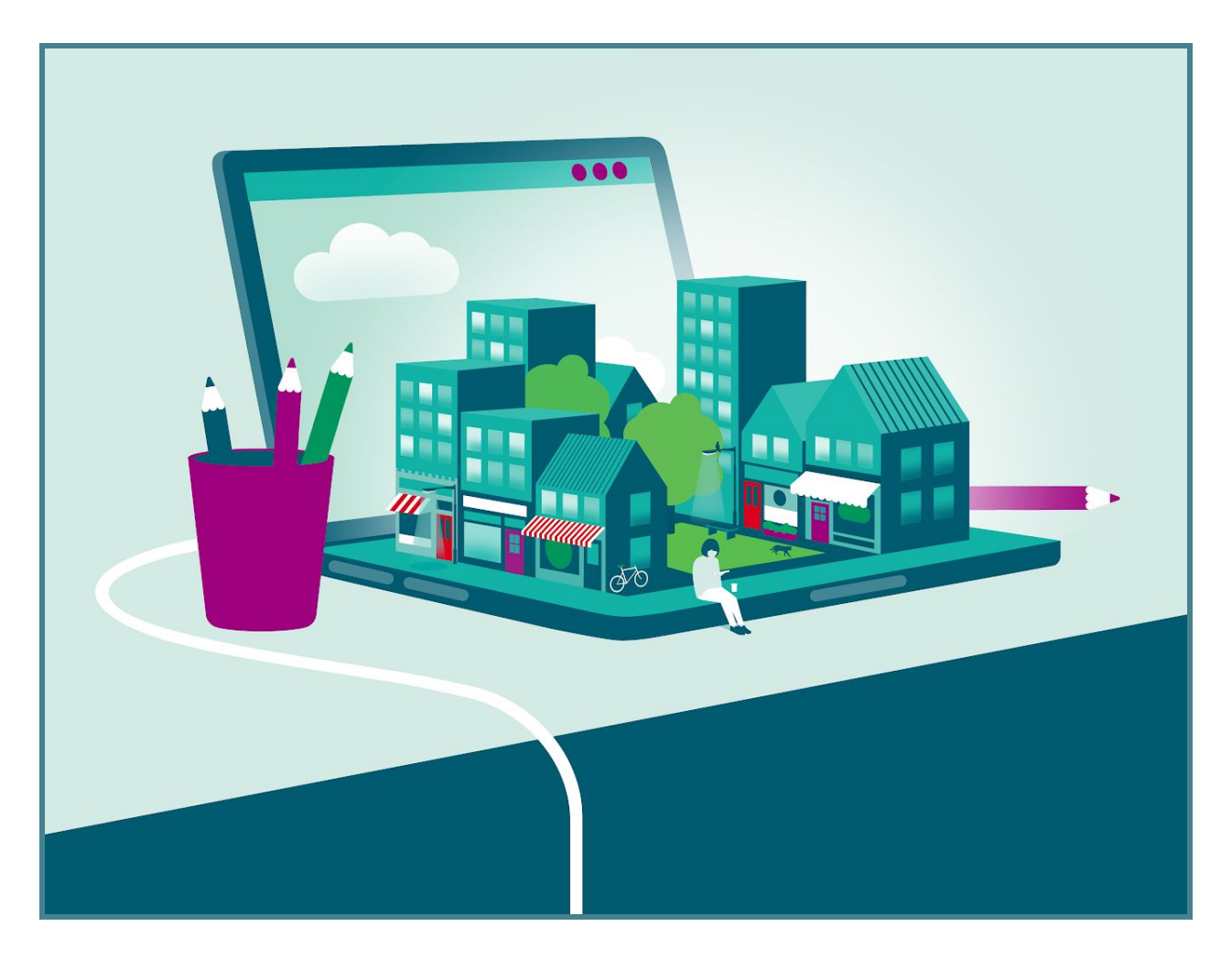

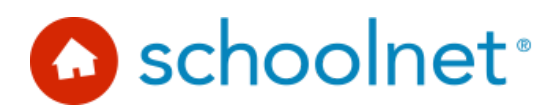

# **Take a Test App in Schoolnet Secure Tester**

Schoolnet Version 21.0.1 July 2019

#### **Take a Test App in Schoolnet Secure Tester**

To accommodate recent security updates to Windows 10, the Schoolnet Secure Tester has been updated to use the Windows Take a Test app, for users on the Windows 10 operating system. With this update, the Take a Test app launches a secure kiosk mode in which users can see the test and nothing else. In terms of how students log in and take tests, not much will change, but some additional setup may be required before students log in and take tests. Please see [What](#page-2-0) You Will [Need](#page-2-0) to Do for more information. This document covers the changes that students will see, the additional steps you may need to take, and links to applicable Windows help topics, if you wish to learn more about the Take a Test app.

What You Will [Need](#page-2-0) to Do

What [Students](#page-3-0) Will Need to Do

[Known](#page-4-0) Issues

Links to Useful [Windows](#page-5-0) Help Topics

## **What You Will Need to Do**

<span id="page-2-0"></span>Unless you want to customize how the Secure Tester Take a Test app works, you should not need to do anything different from your normal installation procedure. The installer for Secure Tester Take a Test will install as usual per earlier versions of Windows. A desktop shortcut for all users is created to launch Take a Test. When the app is launched, a warning message appears, saying, "Do you trust <url>? This site wants to take control of your PC." Click **Yes** to launch the Take a Test app. Students will be able to log into their test, as usual.

Within the test, a banner lets students know that they can click CTRL+ALT+DEL to exit the test. Clicking CTRL+ALT+DEL immediately exits the test and returns students to the computer's login screen. TestNav saves students' work for each question when they click to the next question, but any unsaved work on their current question may be lost.

It is possible to disable the CTRL+ALT+DEL function, but this is a Windows system configuration that must be set by the district using a keyboard filter. The Schoolnet application cannot control this. For information on how to create a keyboard filter, please see the appropriate [Windows](https://docs.microsoft.com/en-us/windows-hardware/customize/enterprise/keyboardfilter) help topic. Please note that disabling the CTRL+ALT+DEL function basically turns the computer into a kiosk machine that cannot exit the secured test mode.

It is recommended to have a dedicated Windows user account for test taking, especially for high-stakes tests. In this case, the test proctor should log into the computer using the test taking account and launch SecureTester. CTRL+ALT+DEL will still end a student's test session. However, the student will not be able to log back into the computer desktop, unless a teacher logs in to the dedicated test taking user account on the student's behalf.

## **What Students Will Need to Do**

<span id="page-3-0"></span>When the Secure Tester Take a Test app is installed, a desktop shortcut will appear. Click the shortcut to launch Take a Test.

When you launch the app, a warning message appears, saying, "Do you trust <url>? This site wants to take control of your PC." Click **Yes** to launch the Take a Test app.

When you launch the app, your computer will be in secure kiosk mode, meaning that you cannot go to other screens and cannot copy/paste anything from elsewhere on your computer. Please make sure you have your username, password, and the online passcode for the test you need to take before launching Take a Test.

Within the test, you'll see a banner letting you know that you can click CTRL+ALT+DEL to exit the test. Clicking CTRL+ALT+DEL immediately exits the test. Your work on previous questions you have already answered will be saved. However, any unsaved work on the current question you're on when you exit the test will be lost.

If your test allows pausing, you can pause or exit your test as usual, and you will be returned to the login page for taking a test. If you need to return to your computer's desktop, though, you need to use CTRL+ALT+DEL and log back in. Your teacher may have to log you back in if a dedicated test-taking Windows account is being used.

The CTRL+ALT+DEL function can be disabled by your district. If the computer you're using has this function disabled and has the Take a Test app running, then that computer can only be used for taking tests. You will not be able to go to its desktop screen.

### **Known Issues**

<span id="page-4-0"></span>On **Windows 10 Professional**, the student can use ALT+TAB to switch between the Windows lock screen and the Take a Test app. The app will exit if the student signs in to the test taking account from the lock screen. Progress made in the test may be lost for the current question.

Additionally, the Take a Test app may not exit cleanly after a CTRL+ALT+DEL. After a student logs back in, the Take a Test app may not be locked down in fullscreen mode, and the student would be able to resume their test in this non-lockdown mode.

It is recommended that a dedicated test taking account be used on Windows 10 Professional to prevent students from resuming the test in a non-lockdown mode.

These issues **DO NOT** affect **Windows 10 Enterprise** or **Windows 10 Education.**

# **Links to Useful Windows Help Topics**

<span id="page-5-0"></span>If you would like to learn more about the Take a Test app, these topics will help you. These are Windows help topics, not written, hosted, or maintained by Schoolnet.

<https://docs.microsoft.com/en-us/education/windows/take-tests-in-windows-10>

<https://docs.microsoft.com/en-us/education/windows/take-a-test-app-technical>